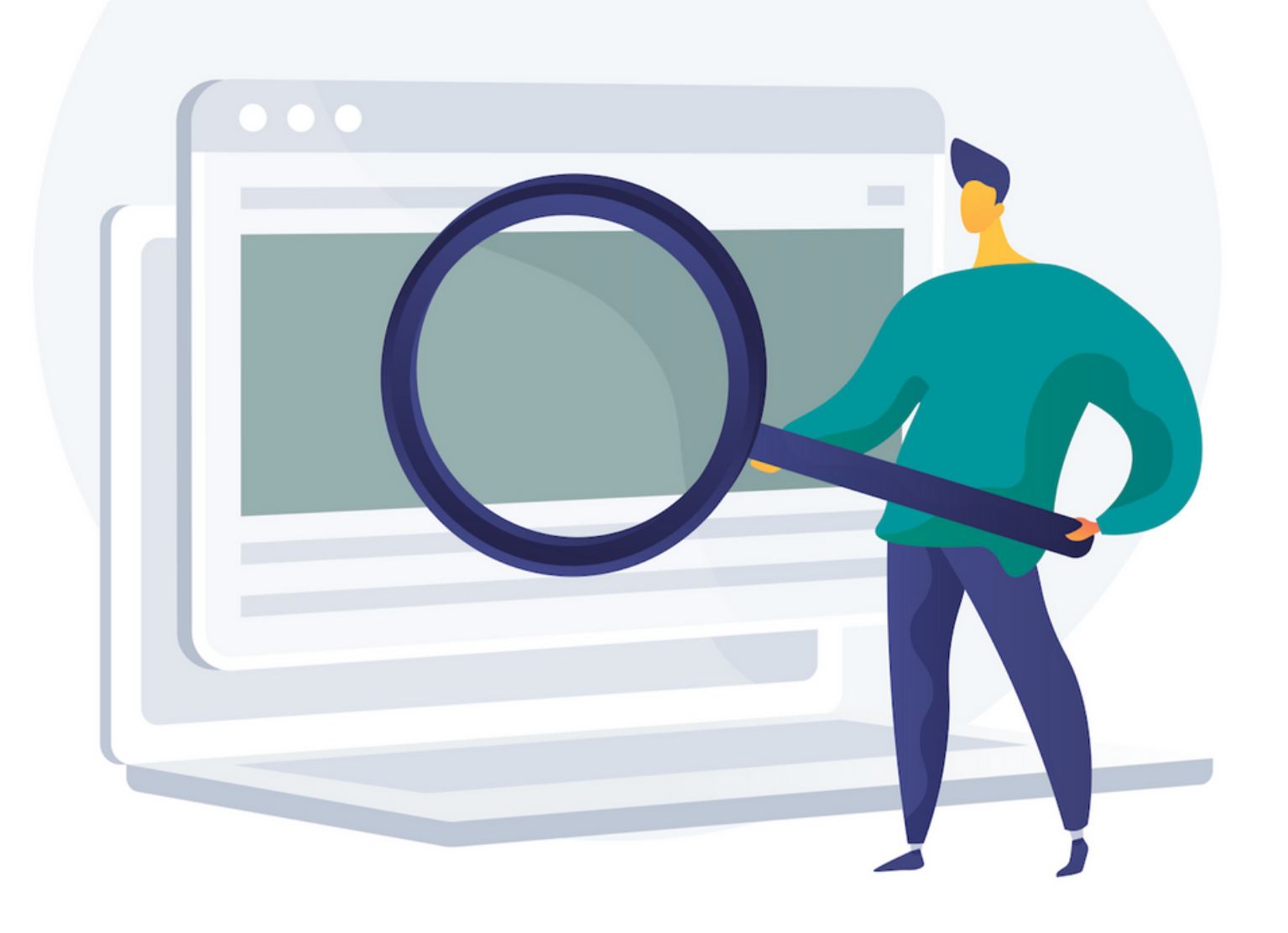

# cabesp Busca na rede credenciada CNU Saiba como acessar

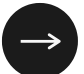

### Acesse o portal da CNU www.centralnacionalunimed.com.br e clique no botão "Beneficiário".

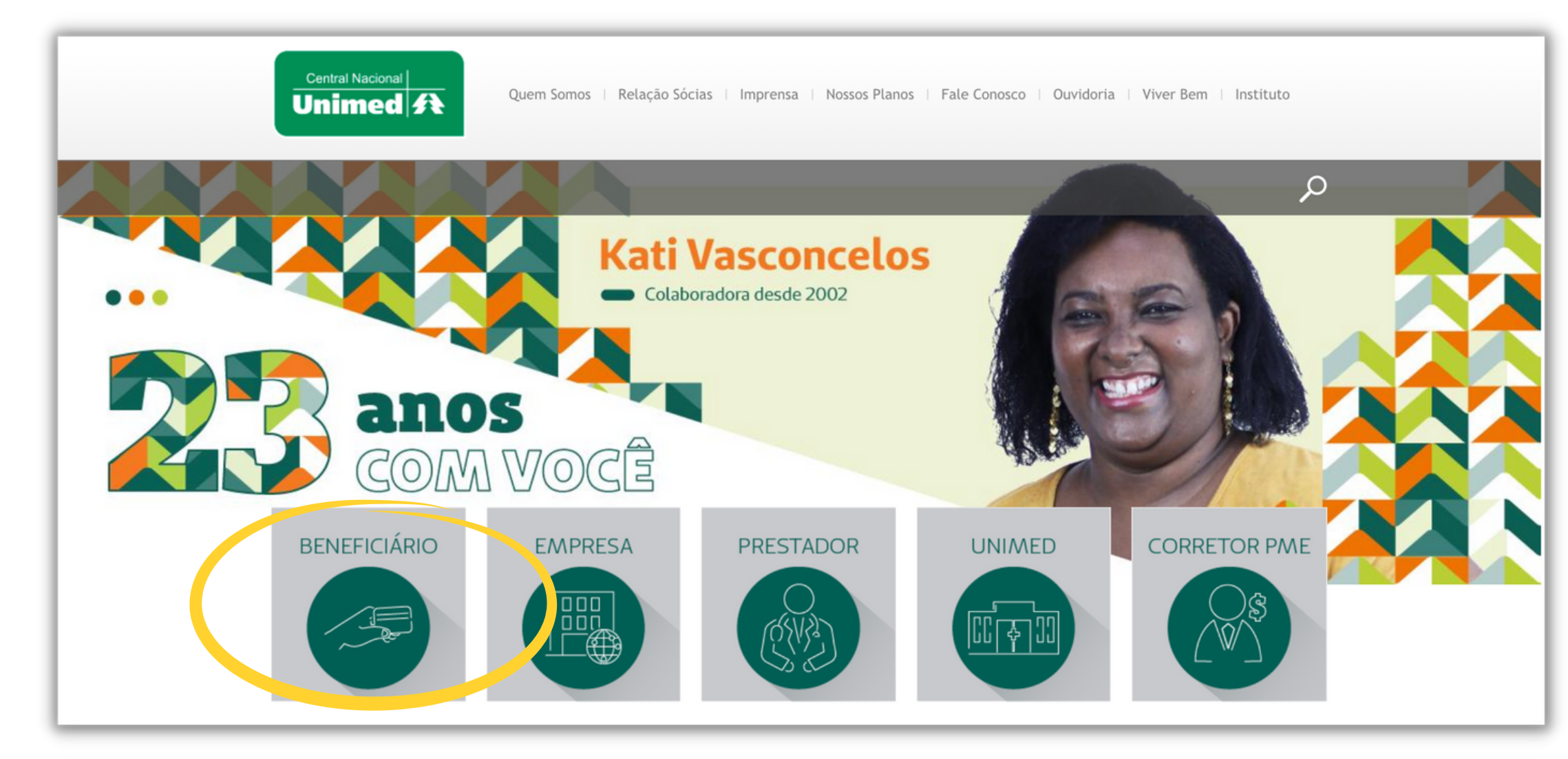

### Home

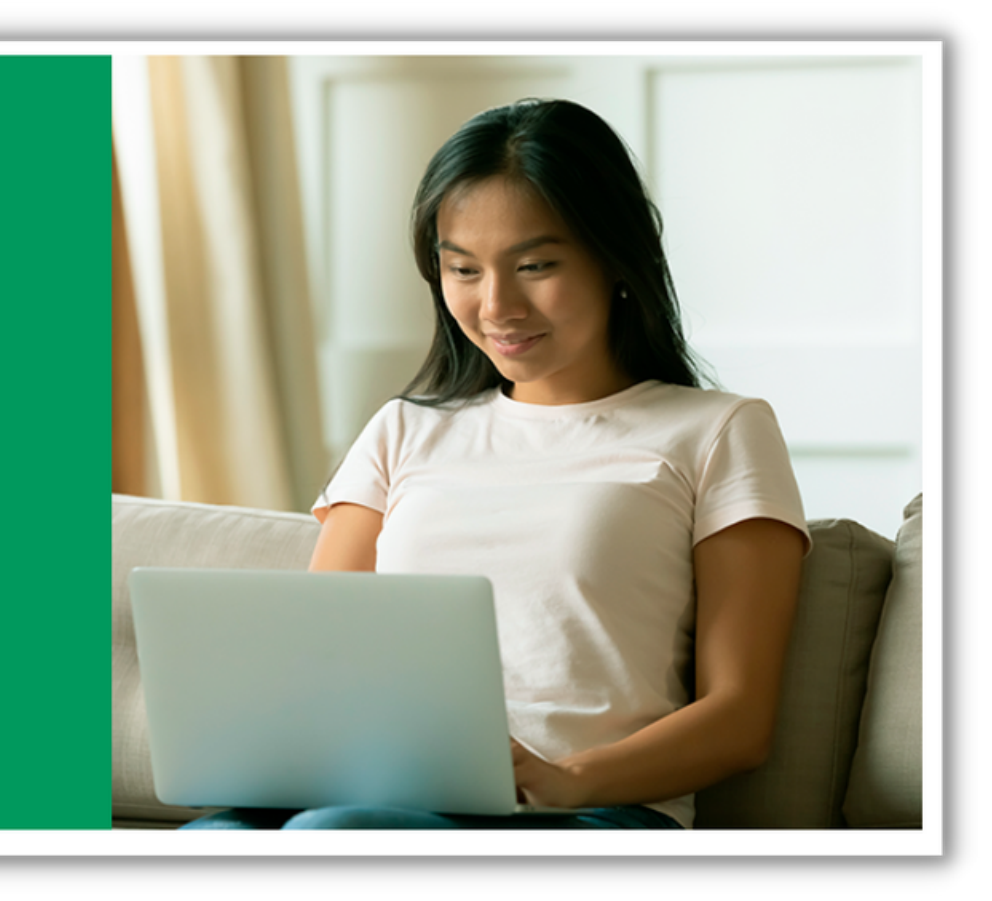

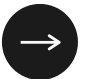

Na área destacada "Portal do Beneficiário" clique no botão "Acesse aqui".

#### Portal do Beneficiário

Acesse e encontre os serviços on-line que estão disponíveis para você.

Mantenha sempre os seus dados cadastrais atualizados. O envio de carteirinhas do Plano de saúde e de boletos é realizado para o endereço informado.

ACESSE AQUI >

## Home / Beneficiário

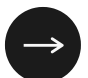

Na sequência insira o seu usuário e senha e clique em "Acessar".

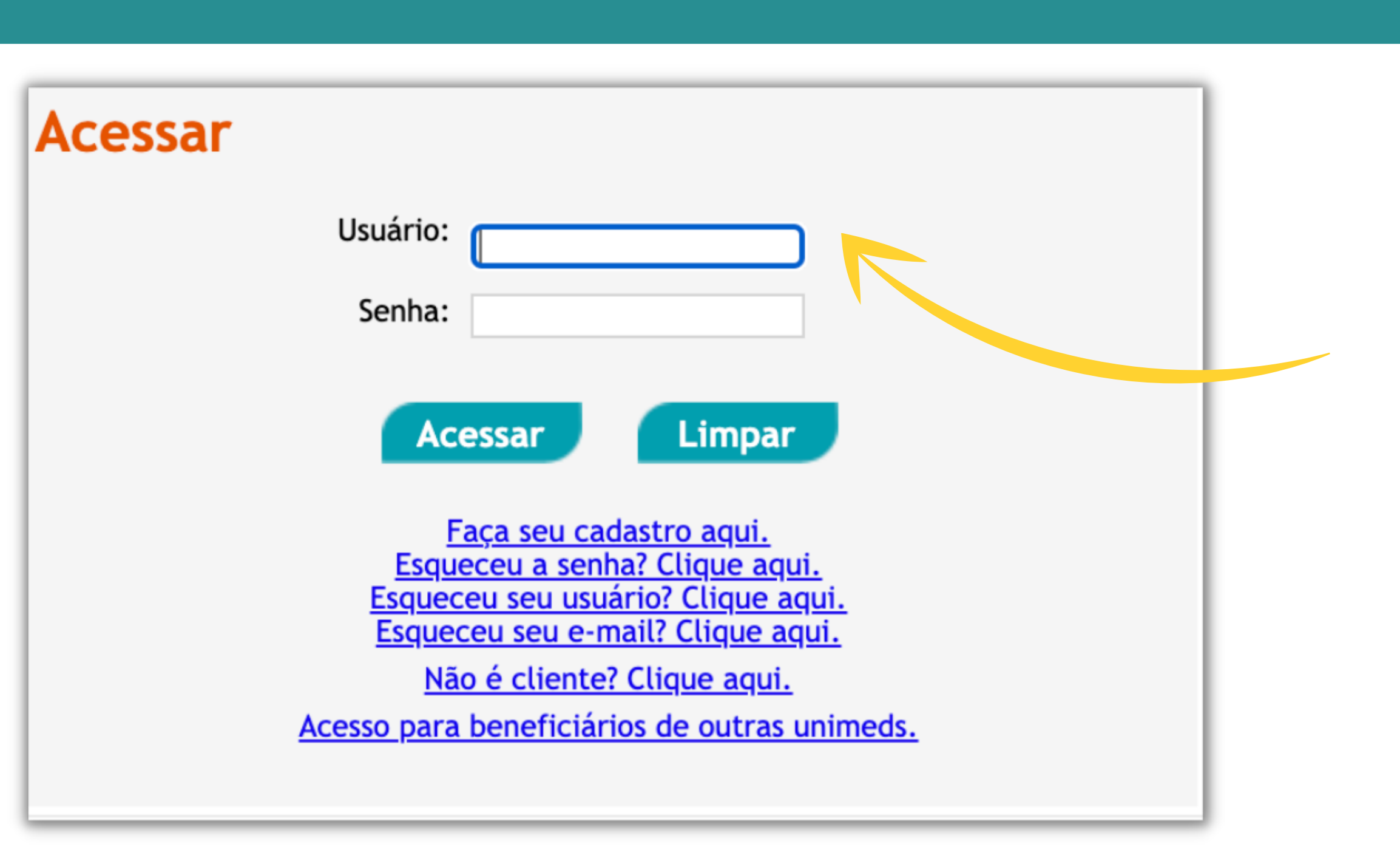

### Home / Beneficiário / Acessar

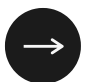

#### Clique no ícone "Guia Médico Eletrônico".

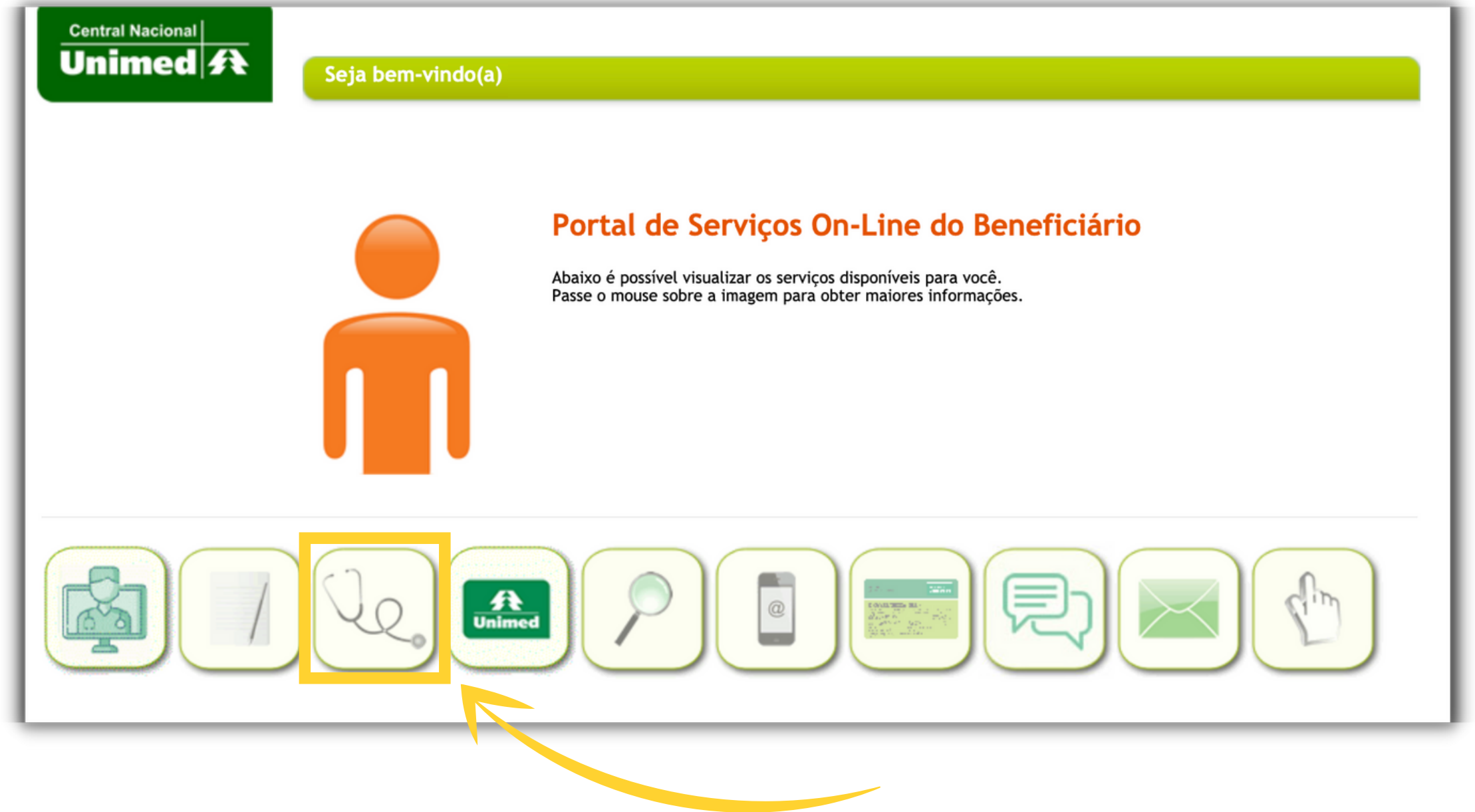

### Portal de Serviços

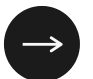

Um campo de busca será apresentado.

Clique em "Busca detalhada" para mais opções.

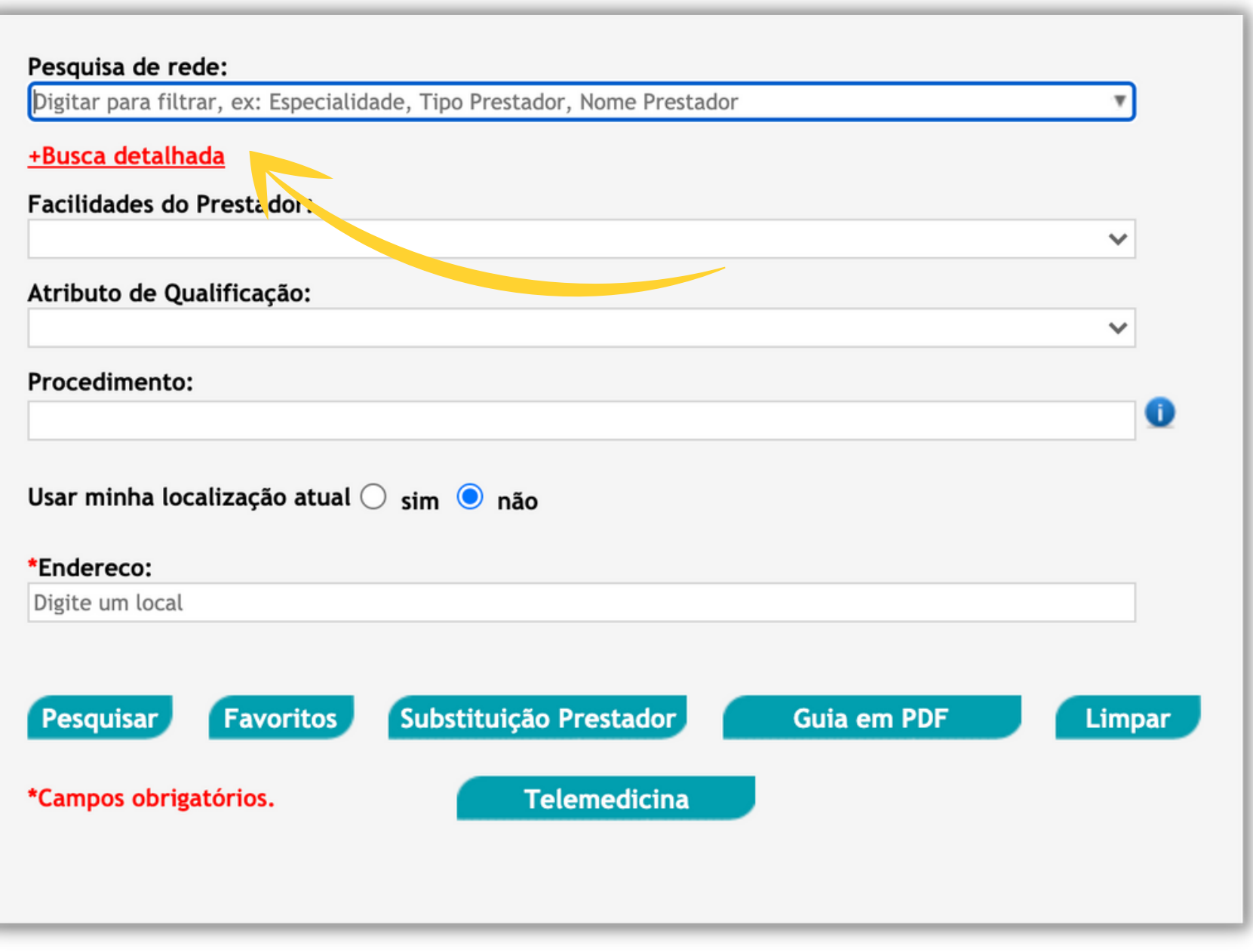

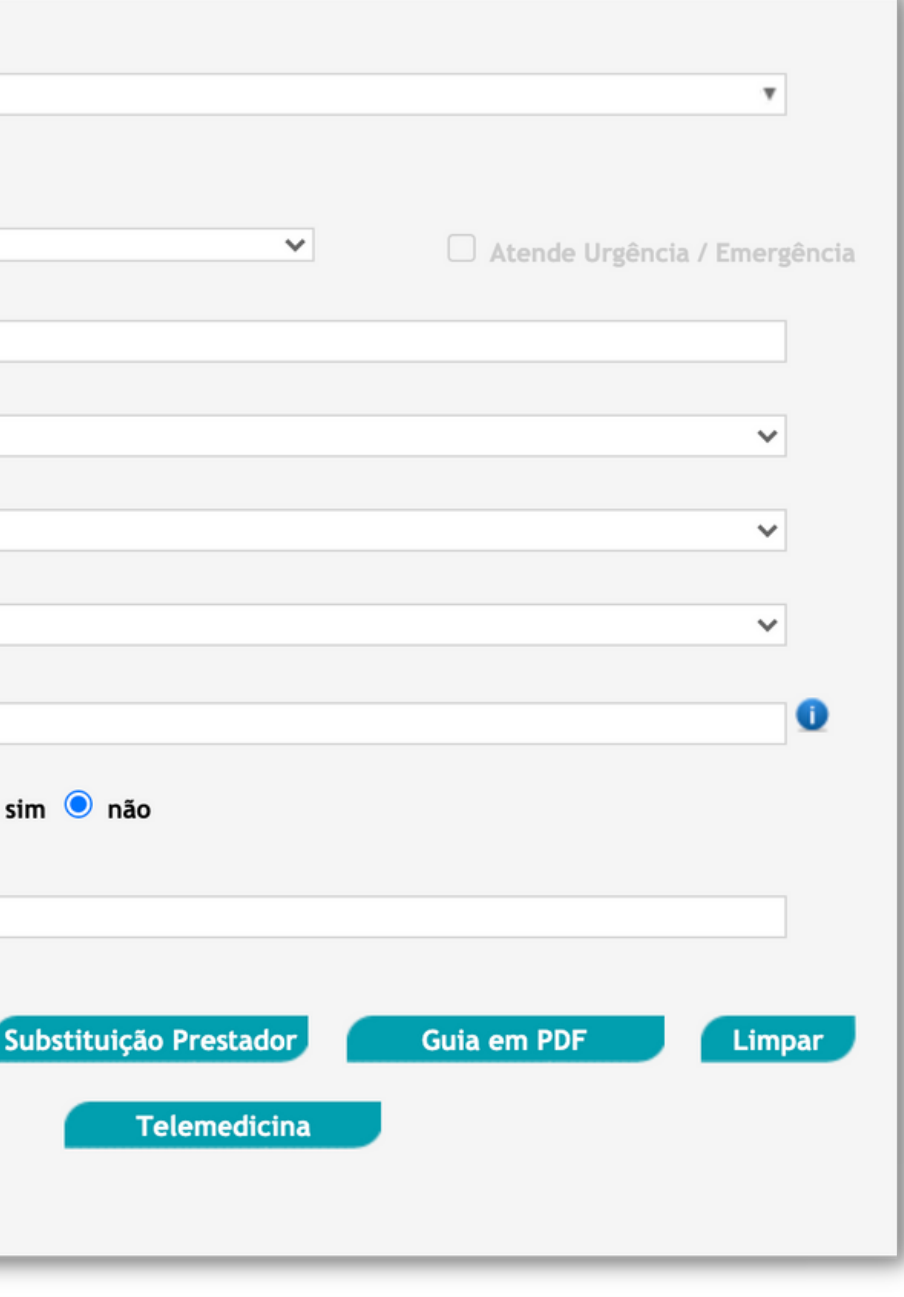

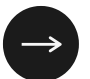

#### IMPORTANTE:

Preencha todos os campos que constarem com um asterisco \* vermelho na frente, pois tratam-se de campos obrigatórios.

Preencher os campos que não são obrigatórios também ajuda para uma busca mais precisa.

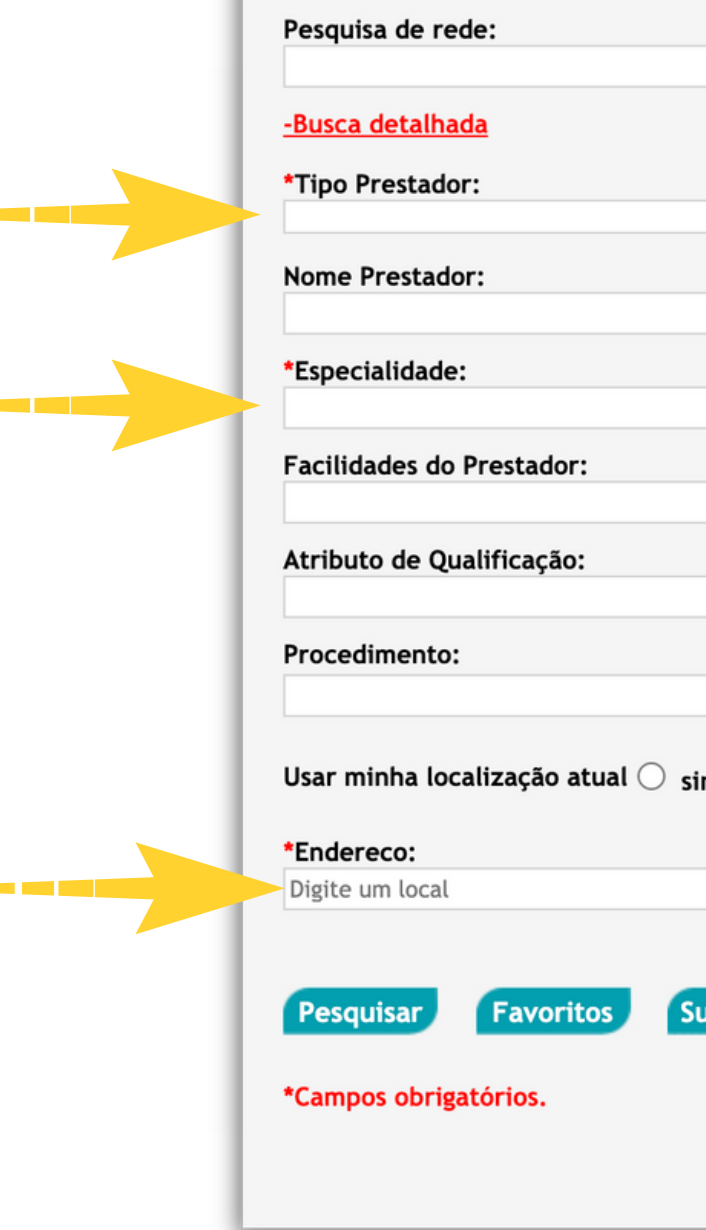

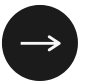

Insira o seu endereço para obter uma relação de prestadores próximos ao seu local ou o endereço onde deseja verificar a disponibilidade de prestadores.

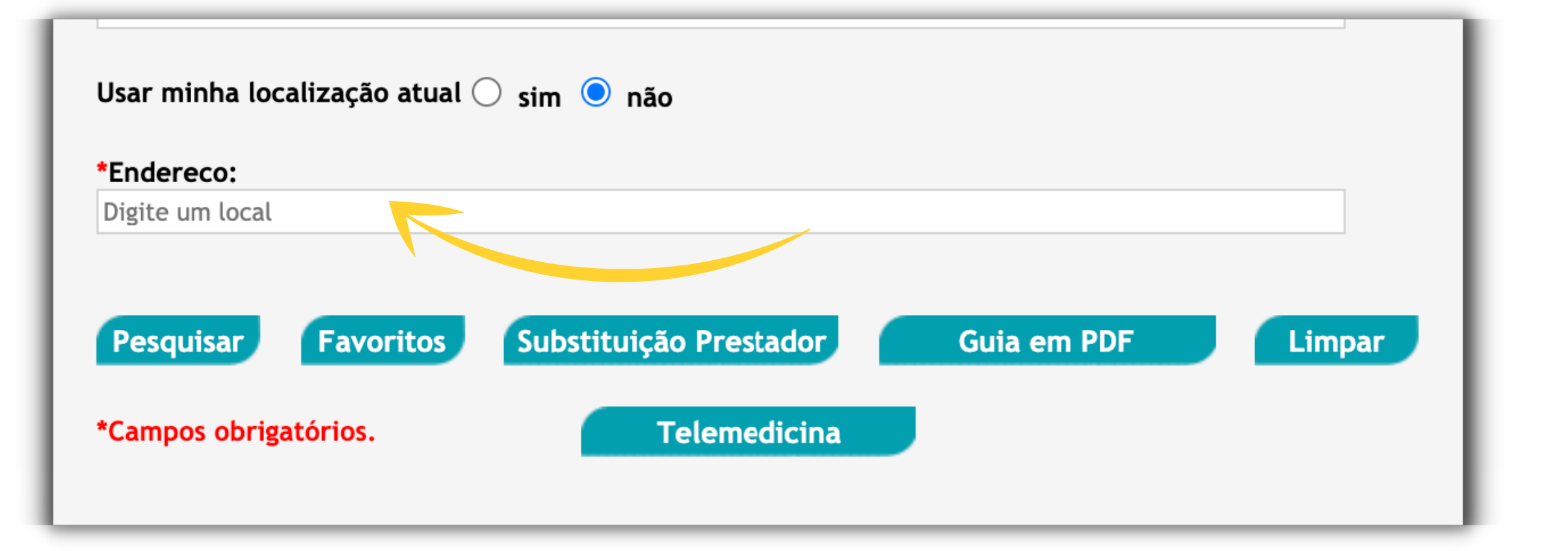

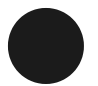

Após preencher todos os campos obrigatórios clique no botão "Pesquisar" para visualizar todas as opções diretamente no portal ou clique no botão "Guia em PDF" para fazer o download da relação de prestadores buscada.

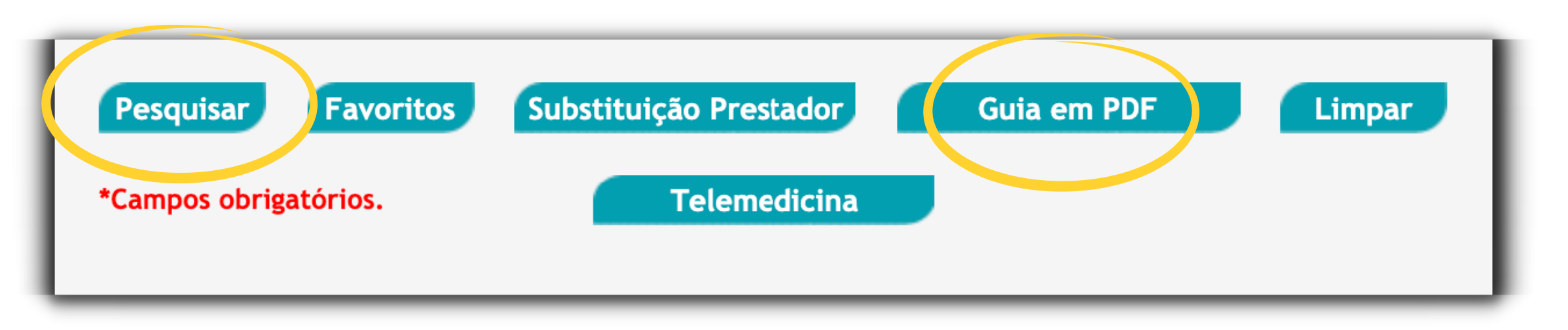